# **Dell Networking W-AirWave 7.7**

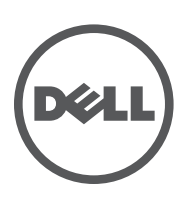

Getting Started Guide Getting Started Guide

# Copyright

© 2013 Aruba Networks, Inc. Aruba Networks trademarks include <a>
Mirwave, Aruba Networks®, Aruba Wireless Networks<sup>®</sup>, the registered Aruba the Mobile Edge Company logo, and Aruba Mobility Management System<sup>®</sup>. Dell™, the DELL™ logo, and PowerConnect™ are trademarks of Dell Inc.

All rights reserved. Specifications in this manual are subject to change without notice.

Originated in the USA. All other trademarks are the property of their respective owners.

#### Open Source Code

Certain Aruba products include Open Source software code developed by third parties, including software code subject to the GNU General Public License (GPL), GNU Lesser General Public License (LGPL), or other Open Source Licenses. Includes software from Litech Systems Design. The IF-MAP client library copyright 2011 Infoblox, Inc. All rights reserved. This product includes software developed by Lars Fenneberg, et al. The Open Source code used can be found at this site:

http://www.arubanetworks.com/open\_source

#### Legal Notice

The use of Aruba Networks, Inc. switching platforms and software, by all individuals or corporations, to terminate other vendors' VPN client devices constitutes complete acceptance of liability by that individual or corporation for this action and indemnifies, in full, Aruba Networks, Inc. from any and all legal actions that might be taken against it with respect to infringement of copyright on behalf of those vendors.

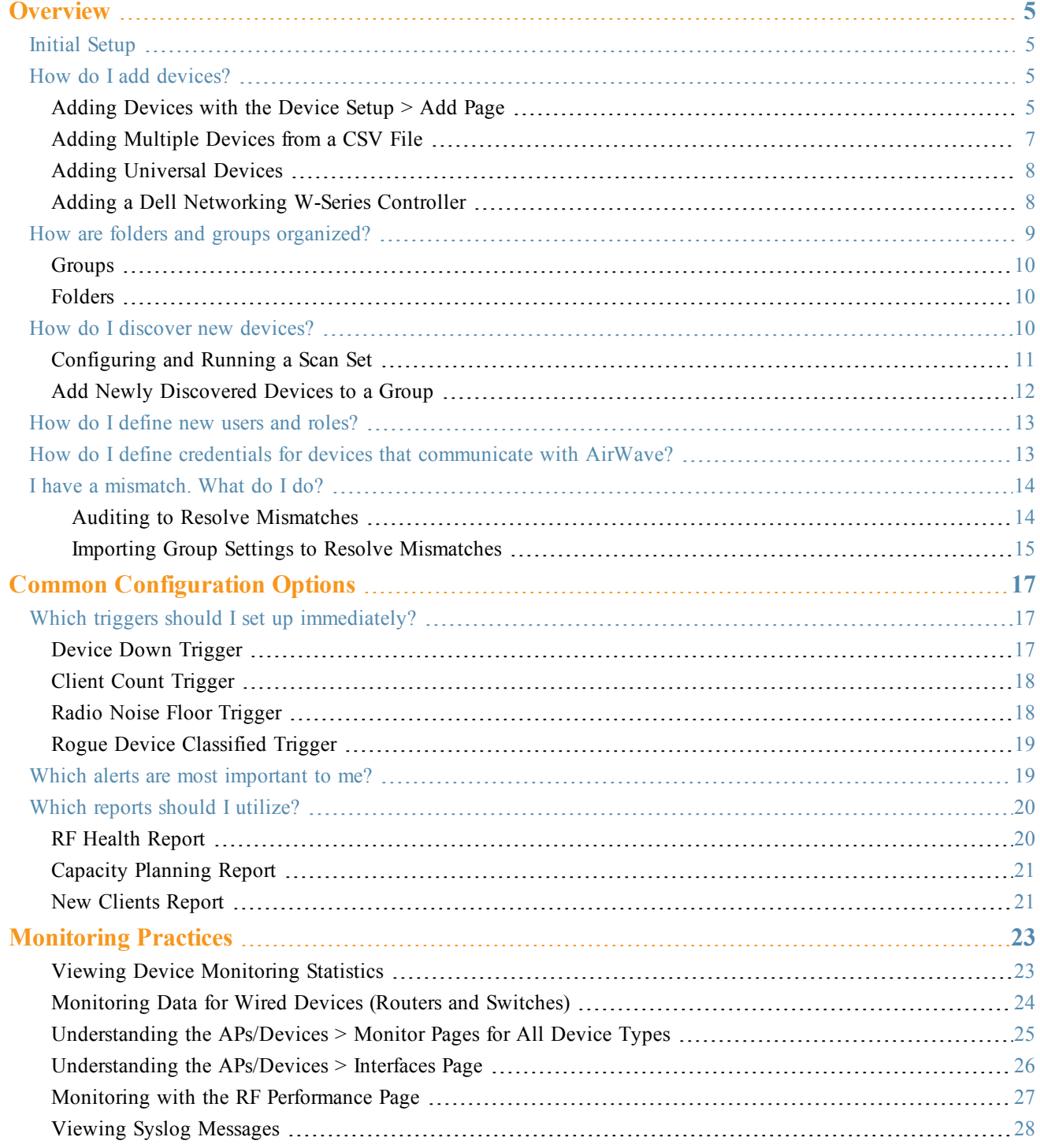

<span id="page-4-0"></span>Congratulations on successfully installing Dell Networking W-AirWave 7.7! So where do you go from here? This document is designed to help you with your initial setup. It also provides information on common configuration options and daily monitoring practices.

Refer to the following sections:

- ["Initial](#page-4-1) Setup" on page 5
- <sup>l</sup> "Common [Configuration](#page-16-0) Options" on page 17
- ["Monitoring](#page-22-0) Practices" on page 23

# <span id="page-4-1"></span>Initial Setup

Dell Networking W-AirWave 7.7 Initial setup consists of creating folders and groups, discovering and adding devices, and defining credentials for devices that communicate with AirWave. Refer to the following sections for additional information.

- "How do I add [devices?"](#page-4-2) on page 5
- "How do I discover new [devices?"](#page-9-2) on page 10
- "How are folders and groups [organized?"](#page-8-0) on page 9
- "How do [I define](#page-12-0) new users and roles?" on page 13
- "How do I define credentials for devices that [communicate](#page-12-1) with AirWave?" on page 13
- "I have a [mismatch.](#page-13-0) What do I do?" on page 14

# <span id="page-4-2"></span>How do I add devices?

In many cases, you will add devices after the devices have been discovered. Refer to "How do I discover new devices?" on page 10 for more [information.](#page-9-2) In other cases, your deployment may require that you manually add devices to AirWave. You can add devices manually by uploading a CSV file or from the **Device Setup > Add** page.

Dell Networking W-Instant devices are automatically discovered. Refer to the Dell Networking W-Instant in W-AirWave 7.7 DeploymentGuide for more information on Instant devices in AirWave.

Refer to the following sections for information on manually adding devices.

- ["Adding](#page-4-3) Devices with the Device Setup  $>$  Add Page" on page 5
- <sup>"</sup>Adding [Multiple](#page-6-0) Devices from a CSV File" on page 7
- <sup>"</sup>Adding [Universal](#page-7-0) Devices" on page 8
- "Adding a Dell [Networking](#page-7-1) W-Series Controller" on page 8

### <span id="page-4-3"></span>**Adding Devices with the Device Setup > Add Page**

Manually adding devices from the **Device Setup > Add** page to AirWave is an option for adding all device types. You only need to select device vendor information from the drop down menu, and AirWave automatically finds and adds specific make and model information into its database.

Perform these steps to manually add devices to AirWave:

1. The first step to add a device manually is to select the vendor and model. Browse to the **Device Setup > Add** page and select the vendor and model of the device to add. "Device Setup > Add Page [Illustration"](#page-5-0) on page 6 illustrates this page.

#### <span id="page-5-0"></span>**Figure 1** *Device Setup > Add Page Illustration*

Select the type of device to add:

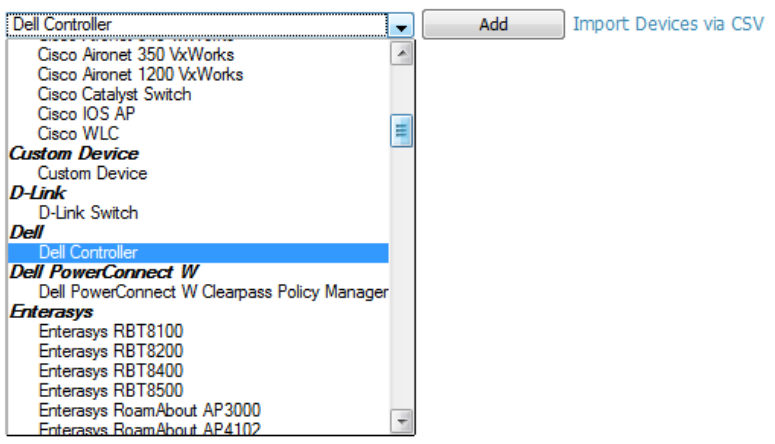

2. Select **Add**. The **Device [Communications](#page-5-1)** and **Location** sections appear, illustrated in "Device Setup > Add > Device Communications and Location Sections" on page 6.

<span id="page-5-1"></span>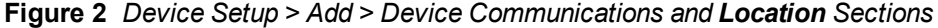

Configure default credentials on the Communication page.

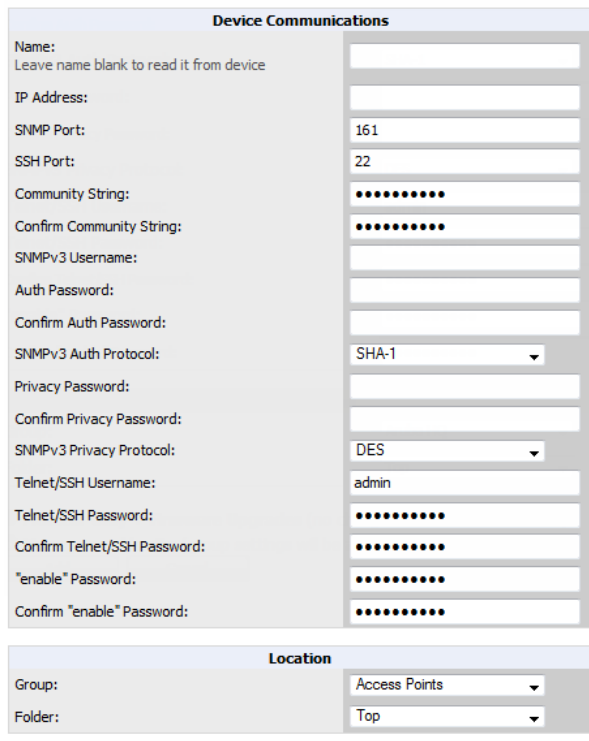

- 3. Complete the **Device Communications** and **Location** settings for the new device. Settings can differ from device to device based on the type of device and the features that the device supports. In several cases, the default values from any given device derive from the **Device Setup > Communication** page.
- 4. In the **Location** field, select the appropriate group and folder for the device.

5. At the bottom of the page, select either the **Monitor Only** or **Management read/write** radio button. The choice depends on whether or not you want to overwrite the **Group** settings for the device being added.

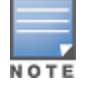

If you select Manage read/write, AirWave overwrites existing device settings with the Groups settings. Place newly discovered devices in Monitor read/only mode to enable auditing of actual settings instead of Group Policy settings.

6. Select **Add** to finish adding the devices to the network.

# <span id="page-6-0"></span>**Adding Multiple Devices from a CSV File**

You can add devices in bulk from a CSV file to AirWave. Here you also have the option of specifying vendor name only, and AirWave will automatically determine the correct type while bringing up the device. If your CSV file includes make and model information, AirWave will add the information provided in the CSV file as it did before. It will not override what you have specified in this file in any way.

The CSV list must contain the following columns:

- $\bullet$  IP Address
- SNMP Community String
- Name
- $\bullet$  Type
- Auth Password
- SNMPv3 Auth Protocol
- **•** Privacy Password
- SNMPv3 Privacy Protocol
- <sup>l</sup> SNMPv3 Username
- Telnet Username
- Telnet Password
- **·** Enable Password
- SNMP Port

You can download a CSV file and customize it as you like.

- 1. To import a CSV file, go to the **Device Setup > Add** page.
- 2. Select the **Import Devices via CSV link**. The **Upload a list of devices** page displays. See "Device Setup > Add > Import Devices via CSV Page [Illustration"](#page-7-2) on page 8.

#### <span id="page-7-2"></span>**Figure 3** *Device Setup > Add > Import Devices via CSV Page Illustration*

Upload a list of devices

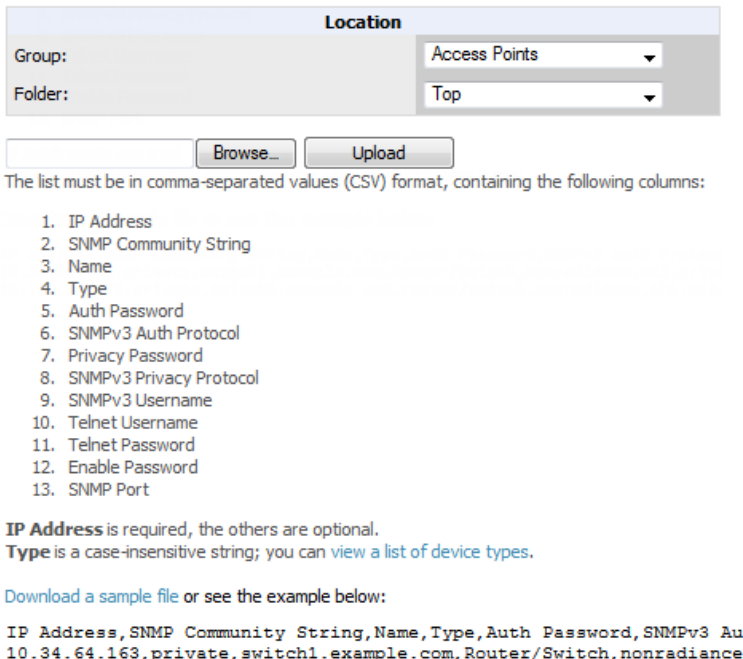

3. Select a group and folder into which to import the list of devices.

10.172.97.172, private, switch2.example.com, router/switch, nonradianc

- 4. Select **Choose File** and select the CSV list file on your computer.
- 5. Select **Upload** to add the list of devices into AirWave.

10.70.36.172, public, Cisco-WLC-4012-3, Cisco 4000 WLC,

#### <span id="page-7-0"></span>**Adding Universal Devices**

 $10.46.111.48,$ 

AirWave gets basic monitoring information from any device including switches, routers and APs whether or not they are supported devices. Entering SNMP credentials is optional. If no SNMP credentials are entered, AirWave will provide ICMP monitoring of universal devices. This allows you to monitor key elements of the wired network infrastructure, including upstream switches, RADIUS servers and other devices. While AirWave can manage most leading brands and models of wireless infrastructure, universal device support also enables basic monitoring of many of the less commonly used devices.

Perform the same steps to add universal devices to [AirWave](#page-4-3) that were detailed in "Adding Devices with the Device Setup > Add Page" on page 5.

AirWave collects basic information about universal devices including name, contact, uptime and location. Once you have added a universal device, you can view a list of its interfaces on **APs/Devices > Manage**.

By selecting the **pencil** icon next to an interface, you can assign it to be non-monitored or monitored as and interface. AirWave collects this information and displays it on the **APs/Devices > Monitor** page in the **Interface** section. AirWave supports MIB-II interfaces and polls in/out byte counts for up to two interfaces. AirWave also monitors sysUptime.

#### <span id="page-7-1"></span>**Adding a Dell Networking W-Series Controller**

Dell Networking W-Series controllers and switches can be discovered during a scan or can be added manually. These steps are similar to those described in ["Adding](#page-4-3) Devices with the Device Setup > Add Page" on page 5; however, additional steps are described to ensure that the controller or switch is configured properly for monitoring.

1. Select the Dell Controller type and select **Add**.

- 2. Enter the **Name** and the **IP Address** for the device.
- 3. Enter **SNMP Community String**, which is required field for device discovery.

Be sure to note the community string because it must match the SNMP trap community string, which is configured later in this document.

- 4. Enter the required fields for configuration and basic monitoring:
	- Telnet/SSH Username
	- Telnet/SSH password
	- $\bullet$  enable password
- 5. Enter the required fields for WMS Offload
	- SNMPv3 Auth Protocol
	- SNMPv3 Privacy Protocol
	- SNMPv3 Username
	- Auth Password
	- Privacy Password

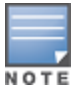

The protocols for SNMPv3 Auth and SNMPv3 Privacy should be SHA-1 and DES in order for WMS Offload to work.

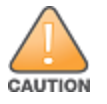

If you are using SNMPv3, and the controller's date/time is incorrect, the SNMP agent will not respond to SNMP requests from the AirWave SNMP manager. This will result in the device and all of its downstream access points showing as Down in AirWave.

- 6. Assign the device to the correct Group and to a Folder. Beginning in AirWave 7.7, new switches cannot be added to groups that contain controllers.
- 7. Ensure that the **Monitor Only** option is selected.
- 8. Select **Add**.
- 9. The Confirmation page displays. Select **Apply Changes Now**.
- 10.Navigate to the **APs/Devices > New** page.
- 11.Select the Dell Networking W-Series device you just added from the list of new devices.
- 12.Ensure **Monitor Only** option is selected.
- 13.Select **Add**.

# <span id="page-8-0"></span>How are folders and groups organized?

Folders and Groups are useful ways of organizing your devices. Folders are used for monitoring; groups are used for configuration. Group configuration applies to controllers and switches. Configuration for APs is done through the **APs/Devices > Manage** or **APs/Devices List** pages.

Groups should be comprised of similar devices that will utilize a consistent configuration. Controllers and switches, for example, must reside in separate groups.

Folders are used for filtering devices by location. As an example, you are monitoring a campus with several dormitories that use Dell Networking W-Series controllers and thin AP devices. The controllers may be part of one collection, and the thin APs may be part of another. Both of those collections can reside in a folders named Dorm1, Dorm2, and so on. In addition, folders can be nested, so that both Dorm1 and Dorm2 can reside under a top folder named Campus.

### <span id="page-9-0"></span>**Groups**

Enterprise APs, controllers, routers, and switches have hundreds of variable settings that must be configured precisely to achieve optimal performance and network security. Configuring all settings on each device individually is time consuming and error prone. AirWave addresses this challenge by automating the processes of device configuration and compliance auditing. At the core of this approach is the concept of Device Groups, with the following functions and benefits:

- AirWave allows certain settings to be managed at the Group level, while others are managed at an individual device level.
- AirWave defines a Group as a subset of the devices on the wireless LAN, ranging in size from one device to hundreds of devices that share certain common configuration settings.
- <sup>l</sup> Groups can be defined based on geography (such as 5th Floor APs), usage or security policies (such as Guest Access APs), function (such as Manufacturing APs), or any other appropriate variable.
- Devices within a group may originate from the same vendor or hardware model and may share certain basic configuration settings.
- Controllers and switches cannot reside in the same group.

Typical group configuration variables include the following settings:

- Basic settings SSID, SNMP polling interval, and so forth
- Security settings VLANs, WEP, 802.1x, ACLs, and so forth
- Radio settings data rates, fragmentation threshold, RTS threshold, DTIM, preamble, and so forth.

When configuration changes are applied at a group level, they are assigned automatically to every device within that group. These changes must be applied to every device in **Managed** mode.

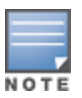

When you first configure AirWave, only a group named Access Points is available. You can add additional groups by navigating to the Groups > List page and selecting the Add New Group button. You can also select the Duplicate button for a current group (normally the very last column in the Groups > List page). Selecting this button creates a copy of the specified group and opens immediately to the Groups > Basic page. Refer to the Dell Networking W-AirWave 7.7 User Guide for more information.

### <span id="page-9-1"></span>**Folders**

The devices on the **APs/Devices > List** page are arranged in collections called folders. Folders provide a logical organization of devices unrelated to the configuration groups of the devices. Using folders, you can quickly view basic statistics about devices. You must use folders if you want to limit the APs and devices that AirWave users can see.

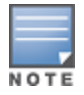

The amount and type of information that a user can see is based on his/her role.

Folder views are persistent in AirWave. For example, if you created a folder named "Store1", you can select that folder and then select the **Down** link in the header section of the page (top), to view only the down devices in the Store1 folder.

If you want to see every down device, select the **Expand folders to show all APs/Devices** link. When the folders are expanded, you see all of the devices on AirWave that satisfy the criteria of the page. You also see an additional column that lists the folder containing the AP.

# <span id="page-9-2"></span>How do I discover new devices?

In addition to manually adding devices, devices that are connected to your network can automatically be discovered and added. AirWave performs device discovery using the following methods. These methods are described in greater detail in the *Dell Networking W-AirWave 7.7 User Guide*.

- <sup>l</sup> **[SNMP/HTTP](#page-10-0) Discovery Scanning** This is the primary method for discovering devices. Refer to "Configuring and Running a Scan Set" on page 11 for information on how to utilize this feature.
- <sup>l</sup> **Cisco Discovery Protocol (CDP)** CDP uses the polling interval configured for each individual Cisco switch or router on the **Groups > List** page. For device discovery, AirWave requires read-only access to a router or switch for all subnets that contain wired or wireless devices in order to discover a Cisco device's CDP neighbors. The CDP Neighbor Data Polling Period is specified on the **Groups > Basic** page for a specific group.

Dell Networking W-Instant devices are automatically discovered. Refer to the Dell Networking W-Instant Deployment Guide for more information on Dell Networking W-Instant devices in AirWave.

### <span id="page-10-0"></span>**Configuring and Running a Scan Set**

Configuring a scan sets consists of defining the network segments that will be scanned along with the credentials used for governing the scanning of a given network. Perform the following tasks to configure a scan set.

- 1. Add networks for SNMP/HTTP scanning
	- a. Navigate to the **Device Setup > Discover** page and locate the Networks section.
	- b. Select the **Add** button to add a new scan network. This opens a New Networks form.
	- c. Enter a name for the network, the IP network range or first IP address on the network to be scanned, and the subnet mask for the network to be scanned. Note that the largest subnet that AirWave supports is 255.255.0.0.
	- d. Select **Add** when you are finished, and repeat these steps to add all the networks on which to enable device scanning.
- 2. Add credentials for scanning.
	- a. Navigate to the **Device Setup > Discover** page and scroll down to the Credentials section.
	- b. Select the **Add** button to add a set of credentials. This opens a New Scan Credentials form.
	- c. Enter a name for the credential in the (for example, Default). This field supports alphanumeric characters (both upper and lower case), blank spaces, hyphens, and underscore characters.
	- d. Select the type of scan to be completed.
		- SNMPv1 and SNMPv2 differ between their supported traps, supported MIBs, and network query elements used in device scanning.
		- <sup>n</sup> HTTP is not as robust as SNMP in processing network events, but HTTP may be sufficient, simpler, or preferable in certain scenarios.
	- e. If you selected SNMP, then define the community string to be used during scanning. If you selected HTTP, then enter a username and password for the scan credentials.
	- f. Select **Add** when you are finished, and repeat these steps to add additional credentials on which to enable device scanning.
- 3. Define a scan set.
	- a. Navigate to the **Device Setup > Discover** page and select the **Add New Scan Set** button.
	- b. Select the Network(s) to be scanned and the Credential(s) to be used. AirWave defines a unique scan for each Network/Credential combination.
	- c. In the Automatic Authorization section, select whether to override the global setting in **AMP Setup > General** and have New Devices be automatically authorized into the New Device List, the same Group/Folder as the discovering devices, the same Group/Folder as the closest IP neighbor, or a specified auto-authorization group and folder. Be sure to note this location.
	- d. Select **Add** when you are finished, and repeat these steps for each scan set that you want to create.

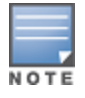

Discovered devices use the default credentials configured on the Device Setup > Communication page for each [vendor-specific](#page-12-1) device. Refer to "How do I define credentials for devices that communicate with AirWave?" on page 13 for more information.

- 4. Running a scan set.
	- a. Navigate to the **Device Setup > Discover** page and select the check boxes for each scan that you want to execute.
	- b. Click the **Scan** button located below the list of scan sets.
	- c. View the Start and Stop columns to see the status of the scan. Refresh the browser until both the Start and Stop columns display date and time information. Newly discovered devices will display on the **APs/Devices > New** page. These devices can then be added to your network.

### <span id="page-11-0"></span>**Add Newly Discovered Devices to a Group**

Perform the following steps to add a newly discovered device to a group.

1. Select the **New Devices** link in the header (top of the page). This opens the location where all newly discovered devices are displayed. This is normally **APs/Devices > New**, though you may have specified a different location while defining a scan set.

The information on this page includes the related controller (when known/applicable), the device type (including vendor and model), the LAN MAC Address, the IP address, and the date/time of discovery. Refer to the following image.

#### **Figure 4** *APs/Devices > New page*

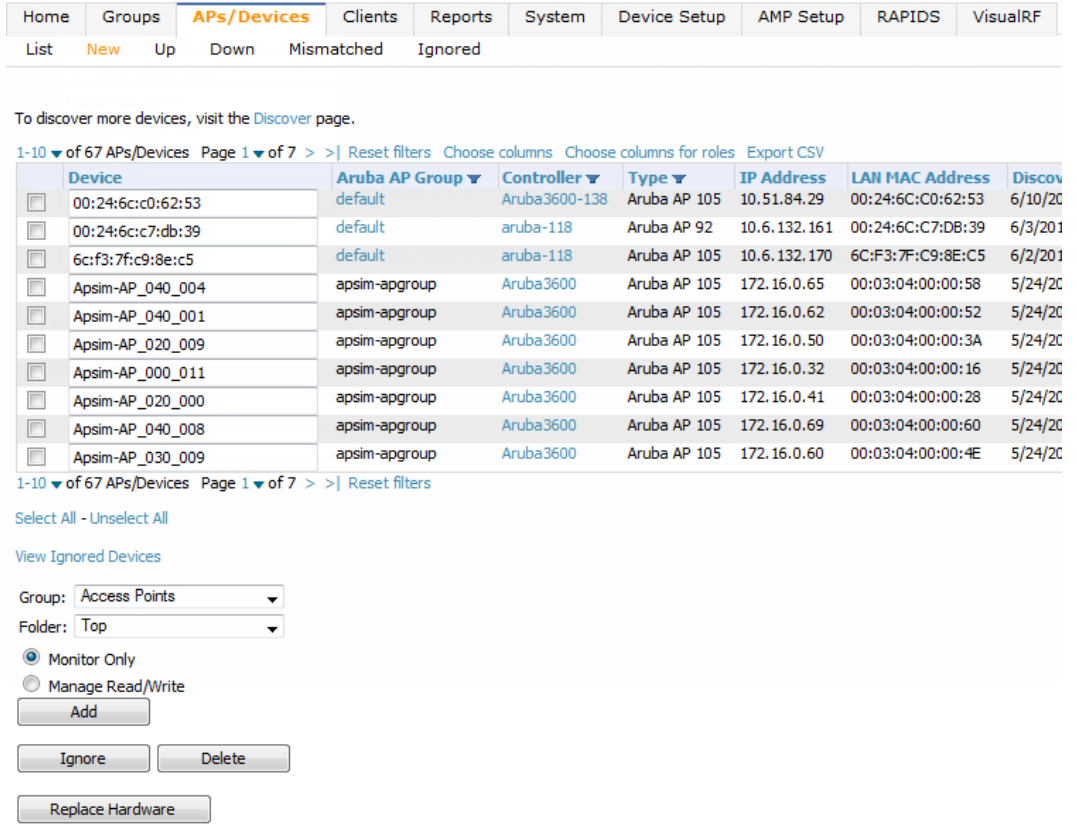

- 2. Select the check box beside the device or devices that you want to add.
- 3. Use the drop down menus to select the **Group**, **Folder**, and **Dell AP Group** to which the devices will be added. The default group appears at the top of the Group list.

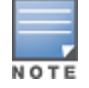

Devices cannot be added to a Global Group because groups designated as "Global Groups" cannot contain access points.

- 4. Select either **Monitor Only** or **Manage Read/Write** as the mode in which the new device(s) will operate.
	- $\bullet$  In Monitor Only + Firmware Upgrades mode, AirWave updates the firmware, compares the current configuration with the policy, and displays any discrepancies on the **APs/Devices > Audit** page. AirWave does not change the configuration of the device.
	- In Manage Read/Write mode, AirWave compares the device's current configuration settings with the Group configuration settings and automatically updates the new device's configuration to match the Group policy.

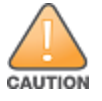

Put devices in Monitory Only + Firmware Upgrades mode when they are added to a newly established device group. This avoids overwriting any important existing configuration settings.

5. Select **Add** when you are done. At this point, you can go to the **APs/Devices > List** page and select the folder that contains the newly added devices. This enables you to verify that the devices have been properly assigned.

# <span id="page-12-0"></span>How do I define new users and roles?

AirWave installs with only one AirWave user: admin. Admin users are authorized to perform the following functions:

- Define additional users with varying levels of privilege, be it manage read/write or monitoring.
- $\bullet$  Limit the viewable devices as well as the level of access a user has to the devices.

Each general user that you add must have a user name, a password, and a role.

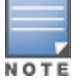

Username and password are not required if you configure AirWave to use RADIUS, TACACS, or LDAP authentication. In addition, you do not need to add individual users to the AirWave server if you use RADIUS, TACACS, or LDAP authentication.

User roles determine the level of access that a user has to folders. For example, you can create non-administrative users, such as help desk or IT staff, who support a subset of accounts or sites within a single AirWave deployment. These nonadmin users can be set up to monitor data and users for devices within their assigned folders. Roles also determine a user's access to VisualRF and RAPIDS.

# <span id="page-12-1"></span>How do I define credentials for devices that communicate with AirWave?

On the **Device Setup > Communication** page, you can configure AirWave to communicate with your vendor-specific devices, and you can set SNMP polling information.

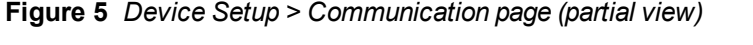

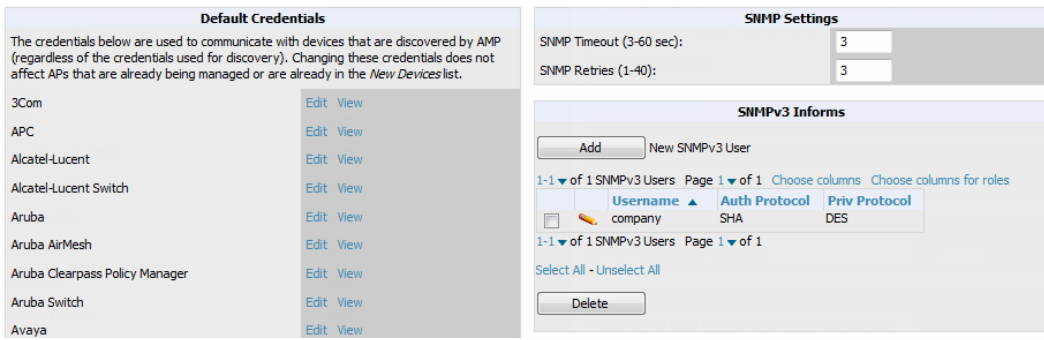

Perform the following steps to define the default credentials and SNMP settings for your wireless network.

- 1. Configure default credentials.
	- a. Navigate to the **Device Setup > Communication** page and enter the credentials for each device model on your network. These credentials represent the default credentials that are assigned to all newly discovered APs.

Community strings and shared secrets must have read-write access in order for AirWave to configure the devices. Without read-write access, AirWave can monitor the devices only; it cannot apply any configuration changes.

- 2. Specify SNMP Settings.
	- a. Specify an SNMP Timeout value. This is the number of seconds that AirWave will wait for a response from a device after sending an SNMP request, so a smaller number is more ideal.
	- b. Enter a value for SNMP Retries. This value represents the number of times AirWave attempts to poll a device when it does not receive a response within the SNMP Timeout period or the Group's Missed SNMP Poll Threshold setting. As a best practice, we recommend a value of 10.
- 3. Configure SNMPv3 Informs.
	- a. Locate the SNMPv3 Informs section and select the **Add** button to configure all SNMPv3 users that are configured on the controller. The SNMP Inform receiver in AirWave will restart when users are changed or added to the controller
- 4. Specify Telnet/SSH, HTTP Discovery, and ICMP settings.
	- a. Specify the Telnet/SSH Timeout value. This value represents the number of seconds used when performing Telnet and SSH commands.
	- b. Specify the HTTP Timeout value. This value represents the number of seconds used when running an HTTP discovery scan.
	- c. In the ICMP Settings section, specify whether to ping devices that were unreachable via SNMP. Note that this value should be set to "**No**" if ICMP is disabled on your network.
- 5. Specify read/write settings for Symbol 4131 and Cisco Aironet SNMP Initialization.
	- <sup>l</sup> If you select **Do Not Modify SNMP Settings**, then AirWave will not modify any SNMP settings. If SNMP is not already initialized on the Symbol, Nomadix, and Cisco IOS APs, AirWave is not able to manage them.
	- <sup>l</sup> If you select **Enable read-write SNMP**, then AirWave can manage networks with Symbol, Nomadix, Cisco IOS AP that do not have SNMP initialized.

# <span id="page-13-0"></span>I have a mismatch. What do I do?

Mismatches can occur for a variety of reasons. For example, you may have some policies that are defined on a Local Controller that override policies on the Master Controller. In this case, AirWave recognizes policies defined on a global level (on the Master Controller).

#### <span id="page-13-1"></span>**Auditing to Resolve Mismatches**

Updating your configuration and then performing an audit on a device can resolve most mismatches.

- 1. From the **APs/Devices > List** page, select the device that shows a configuration mismatch.
- 2. Click the **Audit** tab to view the current and desired configuration settings.
	- a. If you determine that certain configuration options should be changed, make those changes within AirWave so that they match the desired configuration setting, and then click **Save and Apply** before Auditing again.
	- b. If you determine that some mismatch configurations on the **Audit** page can be ignored, click on the **Customize** button to select the items that can be ignored during the audit.
- 3. Click the **Audit** button. At this point, the configuration state will change from Mismatched to Verifying. Note that this process can take several minutes to complete.

After the audit is complete, the configuration state should change from Verifying to Good.

#### <span id="page-14-0"></span>**Importing Group Settings to Resolve Mismatches**

Some mismatches can occur because the controller's group settings don't match the desired configuration. In this case, importing group settings can resolve the mismatch.

- 1. Click the **Audit** tab to view the current and desired configuration settings.
- 2. Click the **Import** button.

When the import is completed, the device settings on AirWave will match the desired configuration on the controller.

<span id="page-16-0"></span>This section describes common configuration options for triggers, reports, and alerts that you might use on a daily basis. Refer to the following sections for additional information:

- "Which triggers should I set up [immediately?"](#page-16-1) on page 17
- <sup>l</sup> "Which reports should I [utilize?"](#page-19-0) on page 20
- "Which alerts are most [important](#page-18-1) to me?" on page 19

# <span id="page-16-1"></span>Which triggers should I set up immediately?

AirWave monitors key aspects of wireless LAN performance. When certain conditions or parameters arise that are outside of normal bounds, AirWave generates (or triggers) alerts that enable you to address problems, often before users have a chance to report them.

All triggers include an option to configure a **Severity Level**. This level is tied to the **Severe Alert Threshold**, which is configured on the **Home > User Info** page. This threshold value specifies whether triggers categorized as **Critical**, **Major**, **Minor**, **Warning**, or **Normal** will result in a Severe Alert. If a trigger is defined to result in a **Critical** alert, and if the **Severe Alert Threshold** is defined as **Major**, then the list of Severe Alerts will include all **Major** and **Critical** alerts. Similarly, if this value is set to **Normal**, which is the lowest threshold, then the list of Severe Alerts will include all alerts.

As part of the initial AirWave setup, the following triggers should be configured:

- "Device Down [Trigger"](#page-16-2) on page 17
- "Client Count [Trigger"](#page-17-0) on page 18
- "Radio Noise Floor [Trigger"](#page-17-1) on page 18
- "Rogue Device [Classified](#page-18-0) Trigger" on page 19

### <span id="page-16-2"></span>**Device Down Trigger**

This **Device Down** trigger can alert you to when an authorized, monitored AP has failed to respond to SNMP queries from AirWave.

Perform the following steps to configure a **Device Down** trigger.

- 1. Navigate to the **System > Triggers** page and click the **Add New Trigger** button.
- 2. In the **Type** drop down, select **Device Down**.
- 3. Specify the **Severity** level for the trigger.
- 4. Specify whether the trigger should be based on the number of down events over a specified period of time. When this option is enabled, you can set the number of down events that activate the trigger, as well as the duration of the time window to be measured. AirWave will then count the number of times that the device has gone from Up to Down in the specified span of time and display this in the Device Down alert.
- 5. Specify whether the **Device Down** trigger will send alerts for thin APs when the controller is down and whether the trigger will send alerts when the upstream device is down.
- 6. Specify whether an alert will be sent if a device is down due to a reboot.
- 7. Specify the conditions of the trigger and include Device Type and/or Minutes Down criteria.Triggers with the Minutes Down condition enabled will compare the amount of time an AP has been down to the value (in minutes) set for the condition.
- 8. Specify the **Folder** and **Group** to which this trigger should be applied. You can also select whether to include subfolders of the selected Folder.
- 9. Specify an optional note to be applied to this trigger. This note will serve as the message subject for e-mailed alerts.
- 10.Specify whether you want notifications to be emailed to your or sent via NMS (if an NMS server is available).
- 11.Specify whether the trigger should display by role or by triggering agent.
	- **By** Role: When you create a trigger definition, the triggers are visible to only those users who have the same role as you (ie AMP Administrator).
	- **By Triggering Agent**: When the trigger is run, this option distributes the alert according to how it was generated.
- 12.Specify whether to suppress this alert until it has been acknowledged. If you select **No**, a new alert will be created every time the trigger criteria are met. If you select **Yes**, an alert will only be received the first time the criteria is met. A new alert for the device is not created until the initial one is acknowledged.
- 13.Select **Add** when you are finished configuring the trigger.

#### <span id="page-17-0"></span>**Client Count Trigger**

The **Client Count** triggers can be useful for alerting you when traffic is either unusually high, or in some cases, unusually low. This trigger can alert you to possible device or network problems even before a problem is reported to you.

Perform the following steps to configure a **Client Count** trigger.

- 1. Navigate to the **System > Triggers** page and click the **Add New Trigger** button.
- 2. In the **Type** drop down, select **Client Count**.
- 3. Specify either a maximum (at most) or minimum (at least) value for the client count.
- 4. Specify the **Severity** level for the trigger.
- 5. Specify the **Duration** during which you want the event to be polled and the conditions of the trigger. For example, you may want to set up a trigger to see if less than two users are on your network for fifteen minutes during a time when you recognize there should be peak activity. Triggers with conditions can be configured to fire if any criteria match as well as if all criteria match.
- 6. Specify whether to limit this trigger to devices, radios, or BSSIDs.
- 7. Specify conditions for this trigger, such as whether this trigger will apply to specific devices, interface types, etc.
- 8. Specify the **Folder** and **Group** to which this trigger should be applied. You can also select whether to include subfolders of the selected Folder.
- 9. Specify an optional note to be applied to this trigger. This note will serve as the message subject for e-mailed alerts.
- 10.Specify whether you want notifications to be emailed to your or sent via NMS (if an NMS server is available).
- 11.Specify whether the trigger should display by role or by triggering agent.
	- **By** Role: When you create a trigger definition, the triggers are visible to only those users who have the same role as you (ie AMP Administrator).
	- **By Triggering Agent**: When the trigger is run, this option distributes the alert according to how it was generated.
- 12.Specify whether to suppress this alert until it has been acknowledged. If you select **No**, a new alert will be created every time the trigger criteria are met. If you select **Yes**, an alert will only be received the first time the criteria is met. A new alert for the device is not created until the initial one is acknowledged.
- <span id="page-17-1"></span>13.Select **Add** when you are finished configuring the trigger.

#### **Radio Noise Floor Trigger**

The **Radio Noise Floor** trigger can alert you the Noise Floor dBM has exceeded a certain value for a specified period of time.

Perform the following steps to configure a **Radio Noise Floor** trigger.

- 1. Navigate to the **System > Triggers** page and click the **Add New Trigger** button.
- 2. In the **Type** drop down, select **Radio Noise Floor**.
- 3. Specify the **Severity** level for the trigger.
- 4. Specify the **Duration** during which you want the event to be polled and the conditions of the trigger. For example, you may want to set up a trigger to notify you if the Noise Floor (dBM) is greater than -85 for five minutes.
- 5. Specify the **Folder** and **Group** to which this trigger should be applied. You can also select whether to include subfolders of the selected Folder.
- 6. Specify an optional note to be applied to this trigger. This note will serve as the message subject for e-mailed alerts.
- 7. Specify whether you want notifications to be emailed to your or sent via NMS (if an NMS server is available).
- 8. Specify whether the trigger should display by role or by triggering agent.
	- **By** Role: When you create a trigger definition, the triggers are visible to only those users who have the same role as you (ie AMP Administrator).
	- **By Triggering Agent**: When the trigger is run, this option distributes the alert according to how it was generated.
- 9. Specify whether to suppress this alert until it has been acknowledged. If you select **No**, a new alert will be created every time the trigger criteria are met. If you select **Yes**, an alert will only be received the first time the criteria is met. A new alert for the device is not created until the initial one is acknowledged.
- 10.Select **Add** when you are finished configuring the trigger.

#### <span id="page-18-0"></span>**Rogue Device Classified Trigger**

The **Rogue Device Classified** trigger can be useful for alerting you when a device has been discovered with the specified Rogue Score. You can define conditions for this trigger that specify the nature of the rogue device in multiple ways.

Perform the following steps to configure a **Rogue Device Classified** trigger.

- 1. Navigate to the **System > Triggers** page and click the **Add New Trigger** button.
- 2. In the **Type** drop down, select **Rogue Device Classified**.
- 3. Specify the **Severity** level for the trigger.
- 4. Specify the **Folder** and **Group** to which this trigger should be applied. You can also select whether to include subfolders of the selected Folder.
- 5. Specify an optional note to be applied to this trigger. This note will serve as the message subject for e-mailed alerts.
- 6. Specify whether you want notifications to be emailed to your or sent via NMS (if an NMS server is available).
- 7. Specify whether the trigger should display by role or by triggering agent.
	- **By** Role: When you create a trigger definition, the triggers are visible to only those users who have the same role as you (ie AMP Administrator).
	- **By Triggering Agent:** When the trigger is run, this option distributes the alert according to how it was generated.
- 8. Specify whether to suppress this alert until it has been acknowledged. If you select **No**, a new alert will be created every time the trigger criteria are met. If you select **Yes**, an alert will only be received the first time the criteria is met. A new alert for the device is not created until the initial one is acknowledged.
- 9. Select **Add** when you are finished configuring the trigger.

# <span id="page-18-1"></span>Which alerts are most important to me?

The more triggers that you configure in AirWave, the more alerts that you receive. These alerts display on the **System > Alerts** page and remain there until they are acknowledged.

As part of the initial AirWave setup, the following alerts will likely be of most importance to you:

- Device Client Count
- Device Down
- Radio Noise Floor
- Rogue Detection

# <span id="page-19-0"></span>Which reports should I utilize?

Reports are a powerful tool in network analysis, user configuration, device optimization, and network monitoring. AirWave reports include the following functionality:

AirWave runs daily versions of reports during predefined windows of time. All reports can be scheduled to run in the background.

- You can restrict reports to show information for specific groups and/or folders.
- <sup>l</sup> The daily version of any report is available instantly in the **Reports > Generated** page.
- The Inventory, Dell Networking W License, Client Inventory, Rogue Containment, and Configuration Audit reports do not span a period of time. Instead, these reports provide a snapshot of the current state of the network.
- <sup>l</sup> Users can create all other reports over a custom time period on the **Reports > Definitions** page. All reports can be emailed in PDF or CSV format. They can also be exported to XML, CSV, or PDF format.

As part of the initial AMP setup, the following reports might be useful to set up immediately:

- "RF Health [Report"](#page-19-1) on page 20
- ["Capacity](#page-20-0) Planning Report" on page 21
- "New Clients [Report"](#page-20-1) on page 21

### <span id="page-19-1"></span>**RF Health Report**

The **RF Health Report** can assist in pinpointing the most problematic devices on your network and displays up to the top ten devices based on problem type. This report tracks the top AP radio issues by noise, MAC/Phy errors, channel changes, and transmit power changes. If ARM events exist, then the **RF Health Report** will also track mode changes and interfering devices.

Perform the following steps to create an **RF Health Report**.

- 1. Navigate to the **Reports > Definitions** page and click the **Add New Report Definition** button.
- 2. Specify a name for your report. The report should reflect the information that you want to generate. For example, if you want to generate an RF Health report for a specific building within your campus, then you might want to name it "Bldg2 RF Health."
- 3. In the **Report Definitions Type** drop down, select **RF Health**.
- 4. In the **Report Restrictions** section, enter the criteria that you want to use to filter your report. Also, specify a desired time range for when the new devices first appeared.
- 5. By default, this report will only run once. You can specify scheduling options so that the report recurs daily, weekly, monthly, or annually.
- 6. Specify whether the report should display by role or by subject.
	- **By** Role: When you create a report definition, the reports are visible to only those users who have the same role as you (ie AMP Administrator).
	- **By** Subject: When the report is run, AirWave users have access to the report if they are allowed to view all the devices in the report.
- 7. Specify whether to email the generated report. If this option is enabled, then valid sender and recipient email addresses are required.
- 8. Upon completion, you can add the report, run the report immediately without adding it, or add and run it immediately.

# <span id="page-20-0"></span>**Capacity Planning Report**

The **Capacity Planning Report** tracks device bandwidth capacity and throughput in device groups, folders, and SSIDs. This report assists in analyzing device capacity and performance on the network, and such analysis can help to achieve network efficiency and improved experience for users. This report is based on interface-level activity.

Perform the following steps to create a **Capacity Planning Report**.

- 1. Navigate to the **Reports > Definitions** page and click the **Add New Report Definition** button.
- 2. Specify a name for your report. The report should reflect the information that you want to generate. For example, if you want to generate a Capacity Report for switch and routers only, then you might want to name this "Switch and Router Capacity."
- 3. In the **Report Definitions Type** drop down, select **Capacity Planning**.
- 4. In the **Report Restrictions** section, enter the criteria that you want to use to filter your report, and specify a desired time range for when the new devices first appeared. You can also specify to restrict this report to a specific time window and whether to include weekends as part of the capacity plan.
- 5. By default, this report will only run once. You can specify scheduling options so that the report recurs daily, weekly, monthly, or annually.
- 6. Specify whether the report should display by role or by subject.
	- **By** Role: When you create a report definition, the reports are visible to only those users who have the same role as you (ie AMP Administrator).
	- **By** Subject: When the report is run, AirWave users have access to the report if they are allowed to view all the devices in the report.
- 7. Specify whether to email the generated report. If this option is enabled, then valid sender and recipient email addresses are required.
- 8. Upon completion, you can add the report, run the report immediately without adding it, or run and add it immediately.

### <span id="page-20-1"></span>**New Clients Report**

The **New Clients Report** lists all new clients that have appeared on the network during a specified time duration. This report covers the user identifier, the associate role (when known), the device information, and more. In addition, you can filter this report to view only wired clients, wireless clients, or both.

Perform the following steps to create a **New Clients Report**.

- 1. Navigate to the **Reports > Definitions** page and click the **Add New Report Definition** button.
- 2. Specify a name for your report. The report should reflect the information that you want to generate. For example, if you want to generate a report for new wireless APs that have associated over the last 24 hours, then you might want to name it "New Daily Wireless APs."
- 3. In the **Report Definitions Type** drop down, select **New Clients**.
- 4. In the **Report Restrictions** section, enter the criteria that you want to use to filter your report. Also, specify a desired time range for when the new devices first appeared.
- 5. By default, this report will only run once. You can specify scheduling options so that the report recurs daily, weekly, monthly, or annually.
- 6. Specify whether the report should display by role or by subject.
- **By** Role: When you create a report definition, the reports are visible to only those users who have the same role as you (ie AMP Administrator).
- **By** Subject: When the report is run, AirWave users have access to the report if they are allowed to view all the devices in the report.
- 7. Specify whether to email the generated report. If this option is enabled, then valid sender and recipient email addresses are required.
- 8. Upon completion, you can add the report, run the report immediately without adding it, or add and run it immediately.

<span id="page-22-0"></span>With AirWave, you can monitor devices on your network with the click of a button and see real-time statistics as well as relevant historical information. Special diagnostic summaries highlight anomalies and situations that can affect enduser network performance. AirWave includes monitoring views specifically designed to aggregate critical information for the service desk, as well as the high-end monitoring functions network engineers need.

Features of AirWave monitoring include:

- $\bullet$  The ability to automatically track every user and device wireless and remote on the network
- lacktriangleright Visibility into the wired infrastructure that connects wireless controllers and APs.
- Logging and displaying of radio and RADIUS errors, a frequent cause of connectivity problems.
- Rapid drill-downs from network-wide to device-level monitoring view.
- Logging audit and system events to an external syslog server.

Refer to the following sections for information on common monitoring practices that you will utilize on a daily basis.

- "Viewing Device [Monitoring](#page-22-1) Statistics" on page 23
- ["Monitoring](#page-23-0) Data for Wired Devices (Routers and Switches)" on page 24
- <sup>l</sup> ["Understanding](#page-24-0) the APs/Devices > Monitor Pages for All Device Types" on page 25
- ["Understanding](#page-25-0) the APs/Devices > Interfaces Page" on page  $26$
- ["Monitoring](#page-26-0) with the RF Performance Page" on page 27
- "Viewing Syslog [Messages"](#page-27-0) on page 28

#### <span id="page-22-1"></span>**Viewing Device Monitoring Statistics**

You can view many useful device monitoring statistics in the **APs/Devices > List** page. The **APs/Devices > List** page displays interactive graphs of Clients and Usage (formerly Users and Bandwidth prior to 7.4) and lists all devices that are managed or monitored by AirWave

To see only the Up devices, you can click the **Up** link in the Top Header Stats bar (next to the green arrow). This displays the **APs/Devices > Up** page with the same information, but only containing active devices. You can do the same with the **Down** and **Mismatched** top header stats links.

Use the **Go to folder** field to filter the list by folder, or click **Expand folders to show all APs/Devices** if you are looking at a filtered device list. A lock icon in the **Configuration** column indicates that the device in that row is in **Monitor only** mode. [Figure](#page-23-1) 6 illustrates this page.

<span id="page-23-1"></span>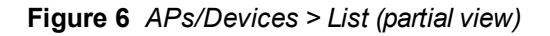

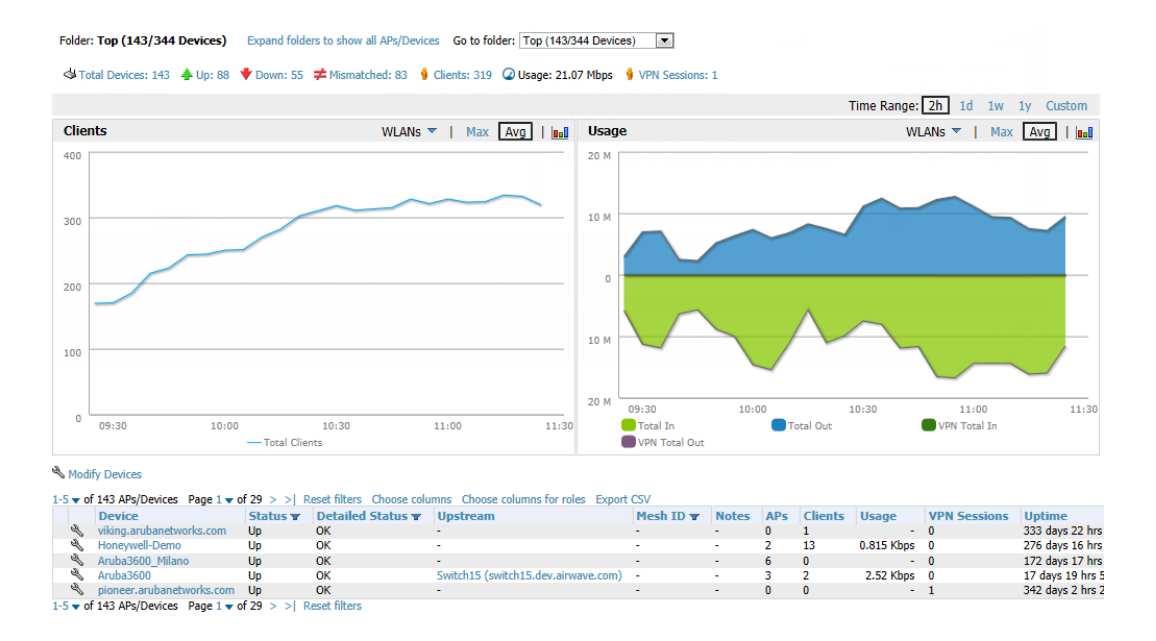

### <span id="page-23-0"></span>**Monitoring Data for Wired Devices (Routers and Switches)**

The monitoring page for routers and switches includes basic device information at the top. Beneath that are graphs that display the number of clients and usage. A drop down menu in the graphs allows you to change the graph to view CPU and Memory utilization data. See [Figure](#page-23-2) 7.

<span id="page-23-2"></span>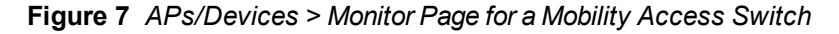

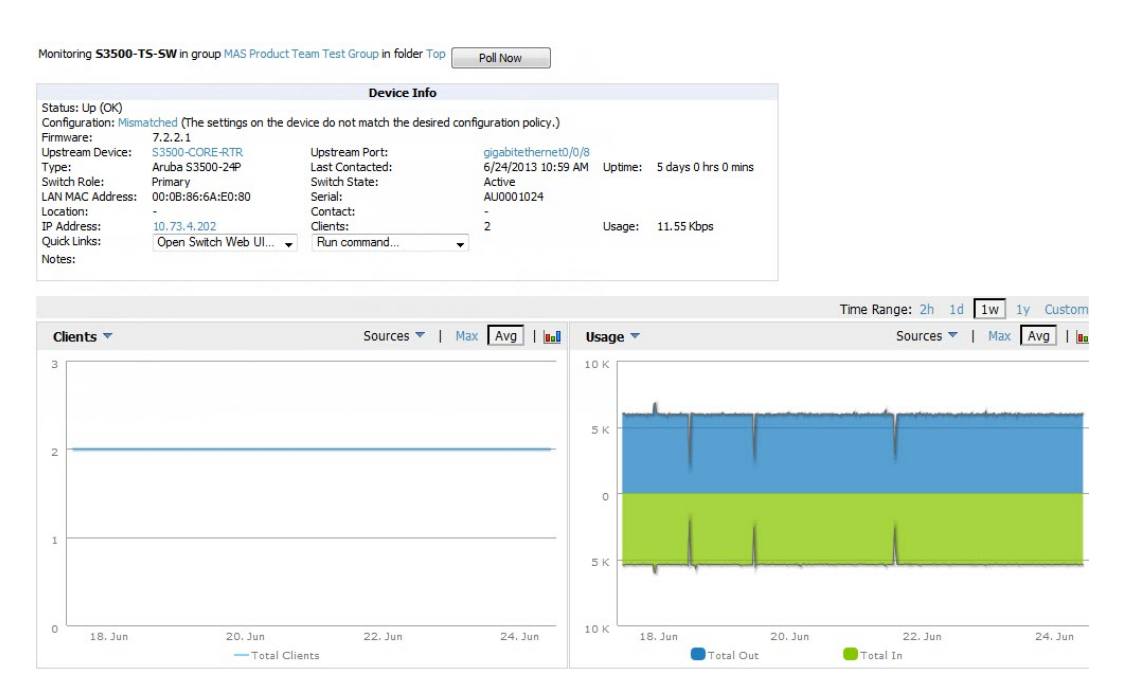

All managed wired devices also include an **Interfaces** subtab, as shown in [Figure](#page-24-1) 8.

<span id="page-24-1"></span>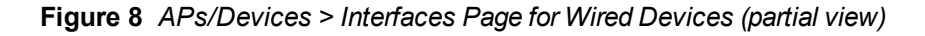

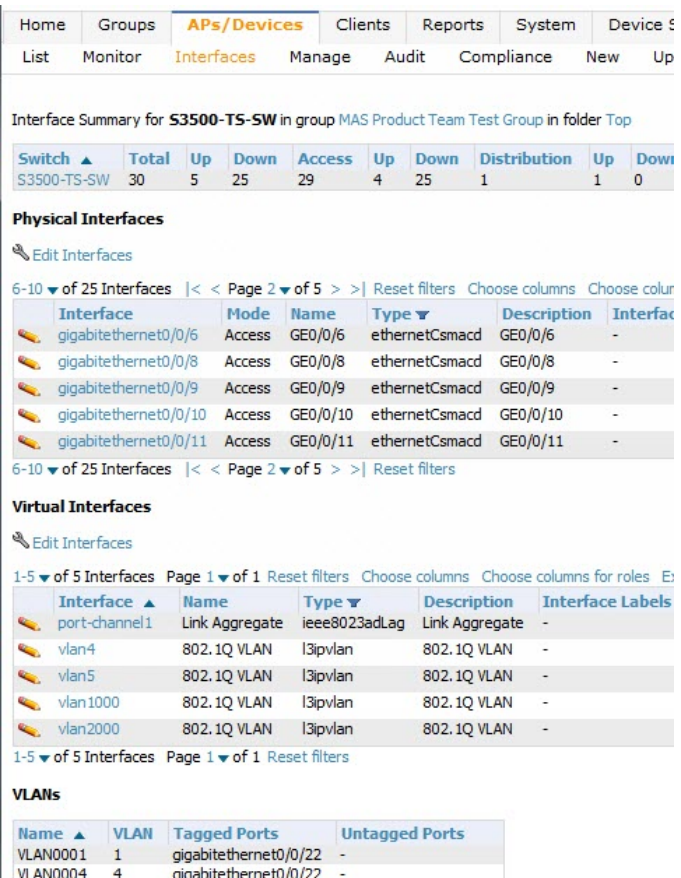

The **Interfaces** page includes a summary of all the interfaces at the top. In case of the stacked switches, the master includes the interfaces of all the members including its own. The physical and the virtual interfaces are displayed in separate tables, labeled **Physical Interfaces** and **Virtual Interfaces**. VLANs are listed below the interface.

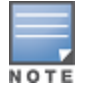

The Interfaces page for AirMesh APs includes VLANs as part of the Virtual Interfaces. When no management interface is specified, VLAN1 will be treated as management interface. If VLAN1 does not exist, then ethernet 0 will be treated as the management interface.

AirWave monitors **Up/Down** status and bandwidth information on all interfaces. You can edit multiple interfaces concurrently by selecting one of the two **Edit Interfaces** hyperlinks. Interface labels are used to group one or more interfaces for the purpose of defining interface bandwidth triggers.

### <span id="page-24-0"></span>**Understanding the APs/Devices > Monitor Pages for All Device Types**

You can quickly go to any device's monitoring page once you go to its specific folder or group on the **APs/Devices > List** page by selecting its hyperlinked name in the **Device** column.

All **Monitor** pages include a section at the top displaying information such as monitoring/configuration status, serial number, total users, firmware version, and so on, as shown in [Figure](#page-25-1) 9.

#### <span id="page-25-1"></span>**Figure 9** *Monitoring page top-level data common to all device types*

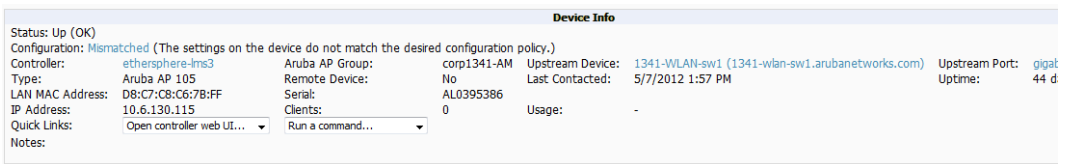

The alert summary and recent events sections are also the same regardless of the device type, and these sections appear toward the bottom of these pages. In addition, a link to the Audit Log is available on the bottom of this page. A portion of this page is shown in [Figure](#page-25-2) 10.

<span id="page-25-2"></span>**Figure 10** *Monitoring page bottom level data common to all device types (partial view)*

| Alert Summary at 3/20/2012 4:00 PM                                                                                                    |             |                                        |              |                   |
|----------------------------------------------------------------------------------------------------|-------------|----------------------------------------|--------------|-------------------|
| Type $\triangle$                                                                                                    |             | <b>Last Dav</b><br><b>Last 2 Hours</b> | <b>Total</b> | <b>Last Event</b> |
| <b>AMP Alerts</b>                                                                                                    | $\Omega$    | $\Omega$                               | $\mathbf{0}$ |                   |
| <b>IDS Events</b>                                                                                                    | 0           | $\Omega$                               | $\bf{0}$     | ۰                 |
| RADIUS Authentication Issues 0                                                                                                    |             | $\mathbf{0}$                           | $\mathbf{0}$ | ۰                 |
| <b>Recent AMP Events (view system event log)</b>                                                                                                    |             |                                        |              |                   |
| <b>Time</b>                                                                                                    | <b>User</b> | Event                                  |              |                   |
| Mon Mar 19 17:59:36 2012 System Status changed to 'OK'                                                                                                    |             |                                        |              |                   |
| Mon Mar 19 17:58:35 2012 System Configuration verification: failed to read configuration from device                                                            |             |                                        |              |                   |
| Mon Mar 19 17:58:35 2012 System Status changed to 'Error fetching existing configuration'                                                                       |             |                                        |              |                   |
| Mon Mar 19 17:58:35 2012 System Configuration status changed to 'Too many errors fetching existing configuration'                                               |             |                                        |              |                   |
| Mon Mar 19 17:58:35 2012 System Configuration status changed to 'Telnet/SSH Error: (pattern match timed-out) in password failure: Permission denied, please try |             | again.                                 |              |                   |
| Mon Mar 19 16:42:33 2012 System Tunnel IP changed from 10.230.205.117 to 10.230.205.188.                                                                        |             |                                        |              |                   |
| Mon Mar 19 16:38:46 2012 System Status changed to 'OK'                                                                                                    |             |                                        |              |                   |
| Mon Mar 19 16:38:46 2012 System Up                                                                                                    |             |                                        |              |                   |

Monitoring pages vary according to whether they are wired routers/switches, controllers/WLAN switches, or thin or fat APs; whether the device is a Mesh device; and whether Spectrum is enabled. These differences are discussed in the sections that follow.

### <span id="page-25-0"></span>**Understanding the APs/Devices > Interfaces Page**

The ["Monitoring](#page-23-0) Data for Wired Devices (Routers and Switches)" on page 24 section described how to view high- level interface information for all physical and virtual interfaces on an entire router or switch. Select any interface hotlink in the **Interface** column of the Physical or Virtual Interfaces tables on the stacked switches to go to an **Interface Monitoring** page displaying data relevant to that specific interface, as shown [Figure](#page-26-1) 11.

<span id="page-26-1"></span>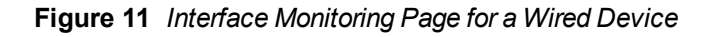

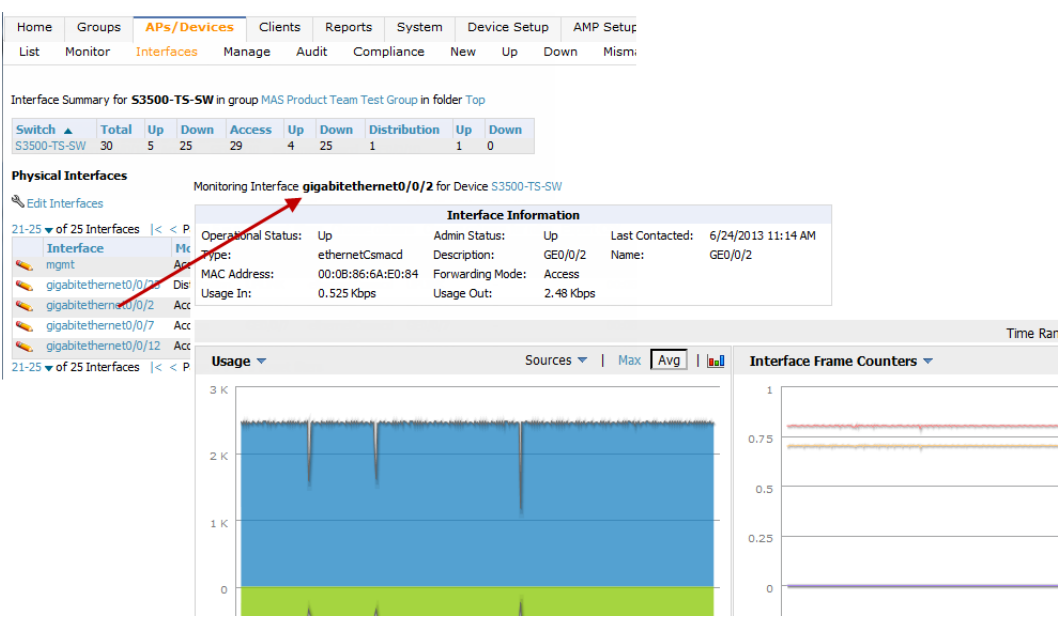

An **Interface Monitoring** page is comprised of three sections: Interface Information, Usage and Interface Frame Counters graphs, and Connected Clients.

<span id="page-26-2"></span>Specifics of the interface are in the Interface Information section, as depicted in [Figure](#page-26-2) 12.

**Figure 12** *Individual Interface Information Section*

Monitoring Interface gigabitethernet0/0/2 for Device S3500-TS-SW

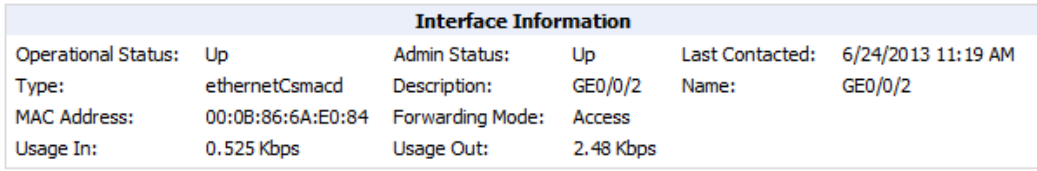

Bandwidth and other frame-counter information are displayed in the lower section in a tabbed graph, which is shown in [Figure](#page-26-1) 11 above.

<span id="page-26-3"></span>**Connected Clients**, if any, are listed in a table below the interactive graphs as shown in [Figure](#page-26-3) 13.

**Figure 13** *Connected Clients list in APs/Devices > Interface Monitoring for a selected interface*

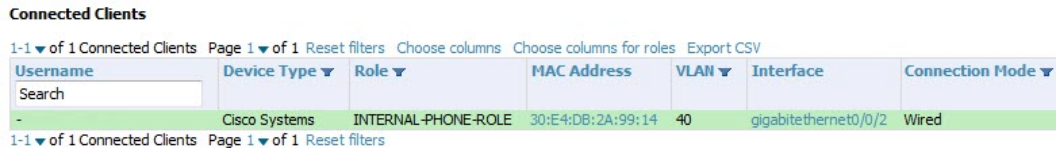

#### <span id="page-26-0"></span>**Monitoring with the RF Performance Page**

The **Home > RF Performance** page provides graphs that enable you to identify clients with low SNR rates, speed, and goodput. In the upper-left corner of this page, you can limit the information that displays by selecting a specific folder.

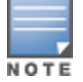

The Speed, Goodput, and Health graphs will only be populated with information from Dell devices that support AMON.

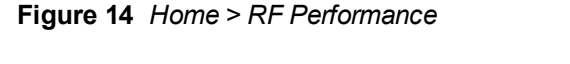

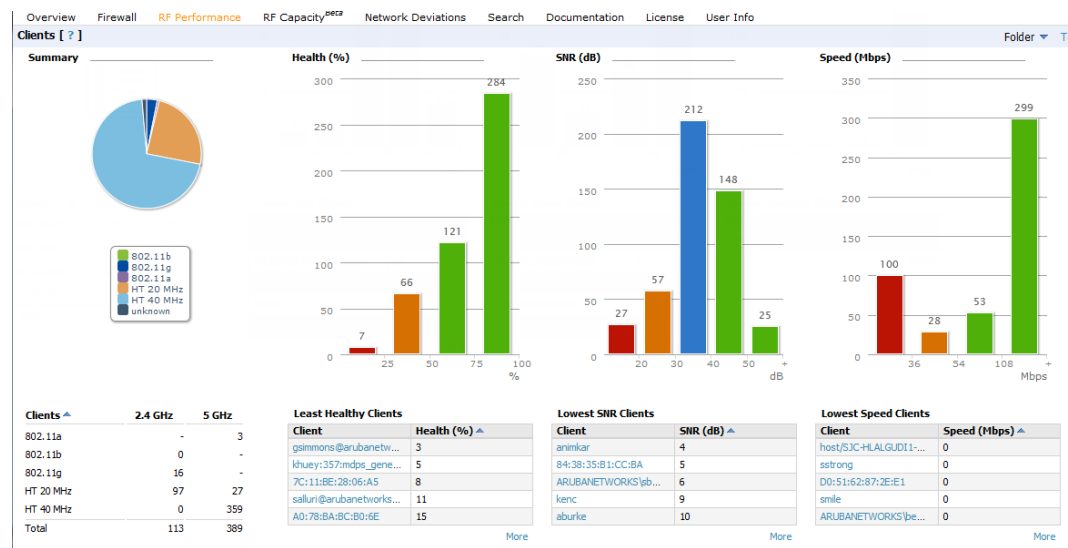

You can click on a value in any of the graphs to view the associated list of clients.

**Figure 15** *Drill down to view all clients*

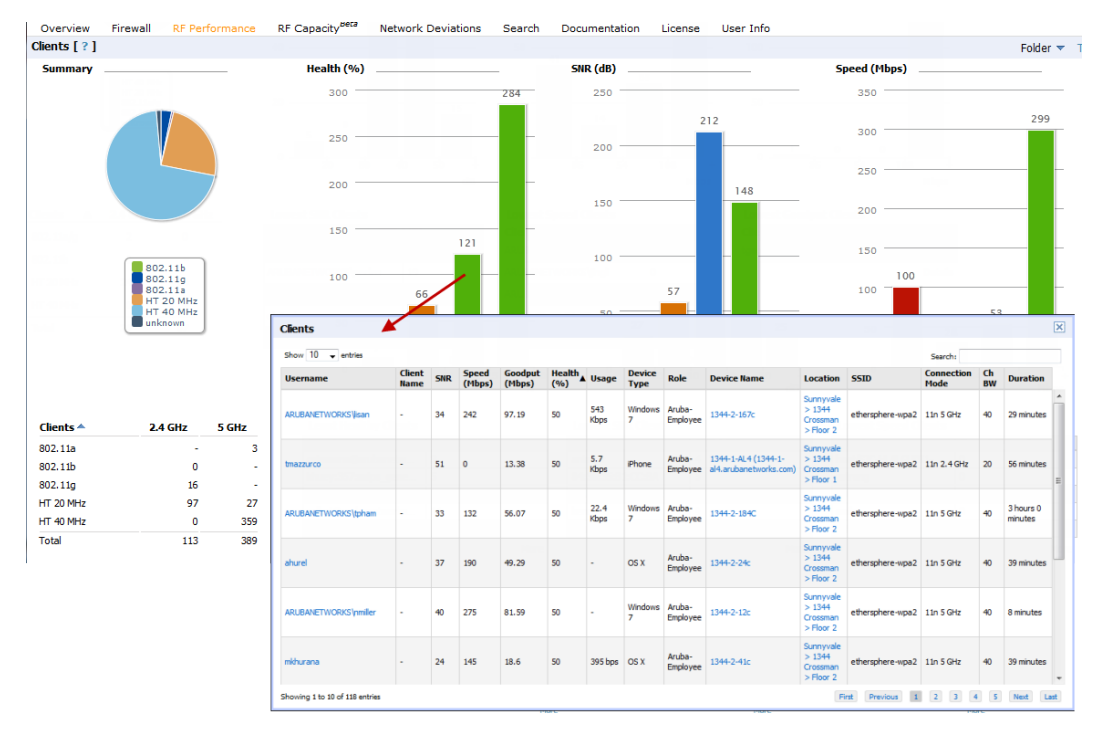

When the client information is displayed, an additional drill down is available to view information for a specific client, device, or location.

NOTE

When you click on a Username in the Client page, the drill down takes you to the Clients > Diagnostics page. Navigate to the Clients > Client Details page for additional detailed information about the selected client.

# <span id="page-27-0"></span>**Viewing Syslog Messages**

AirWave allows you to specify an external syslog server for storing audit and system events. Once the external server is set up, everything written to the AirWave Event Log and audit logs will be sent to a specified syslog server.

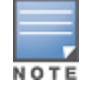

You can find the AirWave event log on the System > Event Log page and at /var/log/amp\_events from the AirWave command line.

Perform the following steps to set up an external server

- 1. Navigate to the **AMP Setup > General** page and scroll down to the External Logging section.
- 2. Enter the IP address and port value of the syslog server.
- 3. Specify **Yes** for the "Include Event Log Messages" option.
- 4. Select an Event Log facility from the drop down menu. Typically, facility identifiers local0-local7 are available to the admin to use as "custom" identifiers. (An exception is local5. On some systems, ftpd defaults to local5.)

Messages "tagged" with these identifiers can be sorted by the syslog server into separate log files. You set this up on the syslog server in the /etc/syslog.conf file.

- 5. Specify **Yes** for the "Include Audit Log Messages" option.
- 6. Select an Audit Log facility from the drop down menu.
- 7. If desired, you can send a test message to the configured syslog server.
- 8. Select **Save** when you are done.